# **SMART Board® 6000**

### **Turn on the display**

Press the Standby button on the front control panel.

#### OR

If the Wake to Touch option is enabled, the display turns on when you touch the screen.

- 1. Standby
- 2. Input Select
- 3. Mute
- 4. Decrease
- 5. Increase
- 6. Move Up (menu)\*
- 7. Move Down (menu)\*
- 8. Menu\*

*\*SPNL-6000-V3 only*

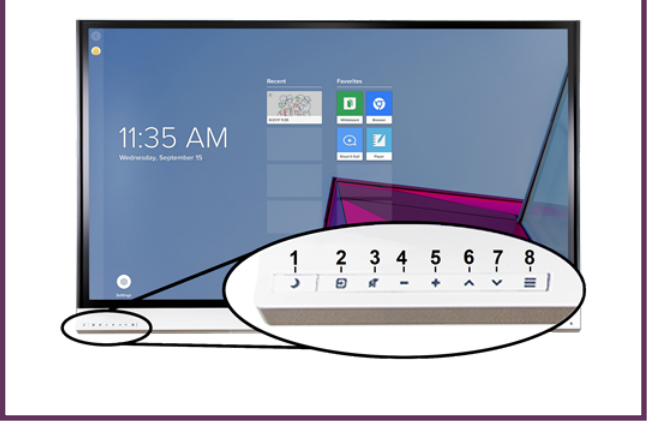

## **Show the connected computer's desktop**

After connecting a computer, press the Input Select button  $\blacksquare$  on the front control panel until **HDMI1**, **HDMI2** or **DisplayPort** is selected.

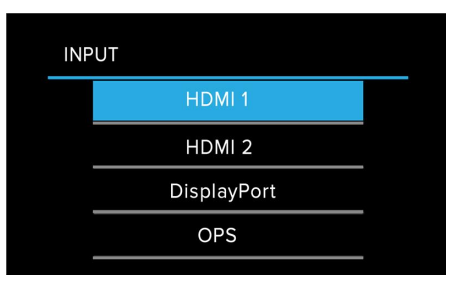

**NOTE:** Be sure to enable touch control of your computer by connecting a USB cable between the USB port in the display's side connection panel and a USB connector on your computer.

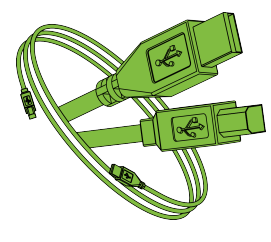

## **Use the iQ features**

The display includes iQ features that you can use without connecting a computer. To access

these features, tap the Home button the bottom of the screen.

OR

Press the Input Select button  $\blacksquare$  on the front control panel until **OPS** is selected.

**NOTE:** The option you select to use the board's iQ features varies with the model. Select **iQ** or the option that includes **OPS** (**OPS**, **OPS display port**, or **OPS HDMI**).

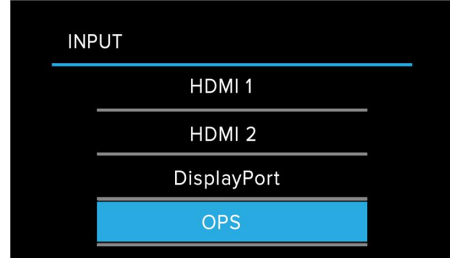

You can then use all the iQ features described in the SMART Board display teacher guide [\(smarttech.com/displayteacherguide](https://www.smarttech.com/displayteacherguide)).

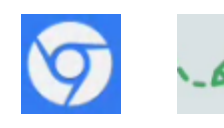

© 2020 SMART Technologies ULC. All rights reserved. SMART Board, smarttech, the SMART logo and all SMART taglines are trademarks or registered trademarks of SMART Technologies ULC in the U.S. and/or other countries. All third-party product and company names may be trademarks of their respective owners. Contents are subject to change without notice. August 24, 2020.

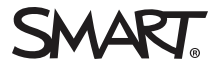